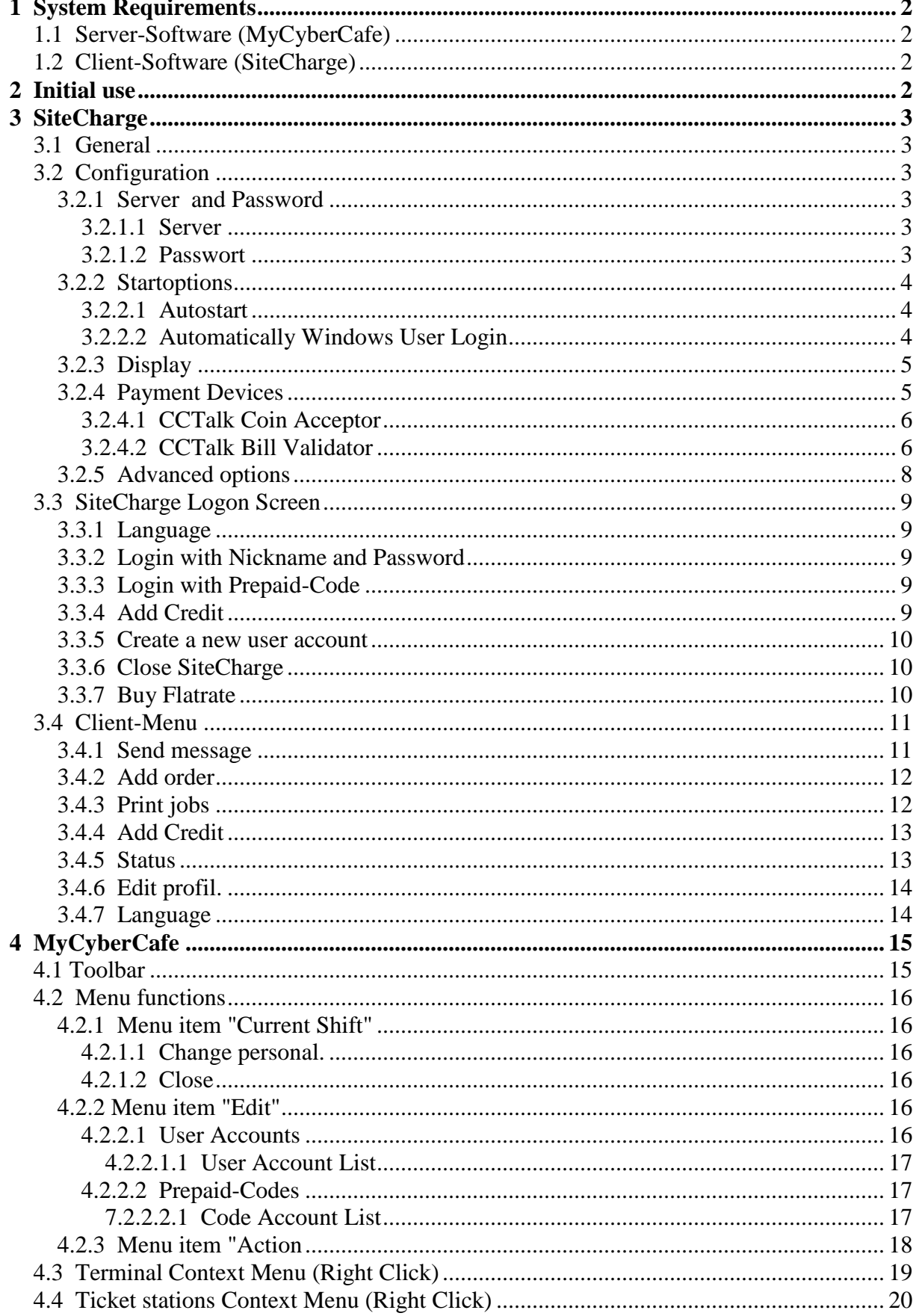

# **1 System Requirements**

## **1.1 Server-Software (MyCyberCafe)**

Windows 2000/XP/Vista/7 Pentium II, 500 MHz

## **1.2 Client-Software (SiteCharge)**

Windows 2000/XP/Vista/7 Pentium II, 500 MHz Screen resolution at 800x600 or higher with 16 bits (or higher) of color depth.

# **2 Initial use**

MyCyberCafe is a complete professional software solution for management and billing for cyber- and internet cafes that allows you to control, activate, protect and settle your client-Terminals. You can add accessories, or use MyCyberCafe as intelligent POS-System. This allows for example the billing of scanners or pool tables

- Controls the time usage of your computers and game consoles.
- Client software limits the customer activity the way you want it hides desktop icons, the Windows button, the access to the system.
- Easily manages customer accounts, security, games and programs usage.
- Controls all your printers and optionally deducts print cost from the session.
- Full POS system with customer loyalty, advanced statistics, reports and logs.
- Customizable pricing with prepaid and postpaid accounts,prepaid-codes, refills.
- Client remote control, and many options for high security.

#### **Installing the Server Software (MyCyberCafe)**

Install MyCyberCafe on a Windows computer. MyCyberCafe will be automatically inserted to the excemption list of the firewall . If this is not possible , you will have to allow Port-Address 7469 and "MyCyberCafe.exe " application

#### **Installing and configuring the Client Software (SiteCharge)**

Install SiteCharge on a Windows computer. SiteCharge will be automatically inserted to the excemption list of the firewall . If this is not possible, you will have to allow Ports-Address 7468 and 7469, and "SiteCharge.exe" and "SiteChargeSC.exe" applications.

The SiteCharge-configuration dialog will automatically be displayed after installation. You can enter the fixed IP address or hostname of the server, or Select the option "Find server automatically".

#### **Starting the server software (MyCyberCafe)**

Start MyCyberCafe and log with username and password. When the server software is run for the first time, you do not need a password. The administrator can change the password to any other password. The client list will not probably contain any clients. Start the SiteCharge application at your client-terminals

#### **Starting the client software (SiteCharge)**

Launch all SiteCharge Client. The client-computer will automatically be added under client list in MyCyberCafe Manager. Right-click the client to call up the context menu.

# **3 SiteCharge**

## **3.1 General**

The SiteCharge Client software should automatically be started with the start of the computer, and the Client Login Screen should be visible.

## **3.2 Configuration**

Launch the configuration dialog under "All Programs > SiteCharge > Configure SiteCharge"

## **3.2.1 Server and Password**

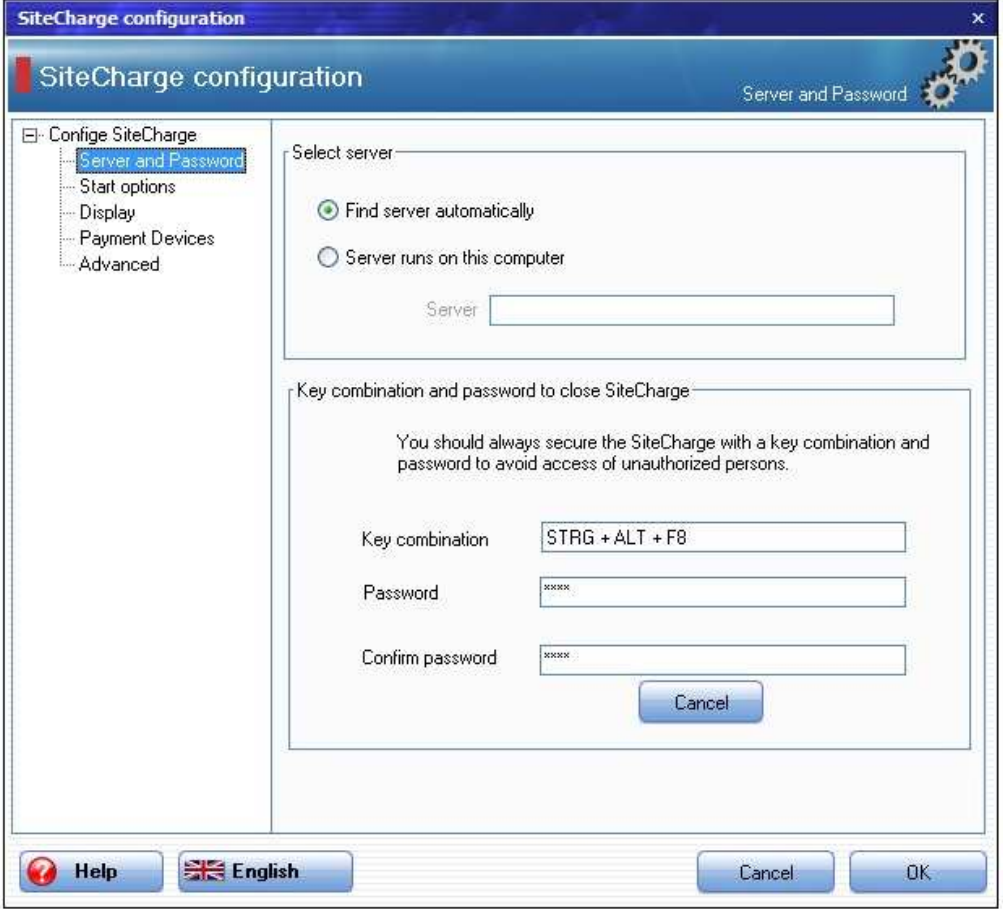

#### **3.2.1.1 Server**

Select the standard option "Find server automatically". You can enter the fixed IP address or hostname of the computer on which the Server launch.

#### **3.2.1.2 Passwort**

You should always secure the SiteCharge System dialog with a key combination and password to avoid access to unauthorized persons. The default combination is: CTRL-ALT-F8

### **3.2.2 Startoptions**

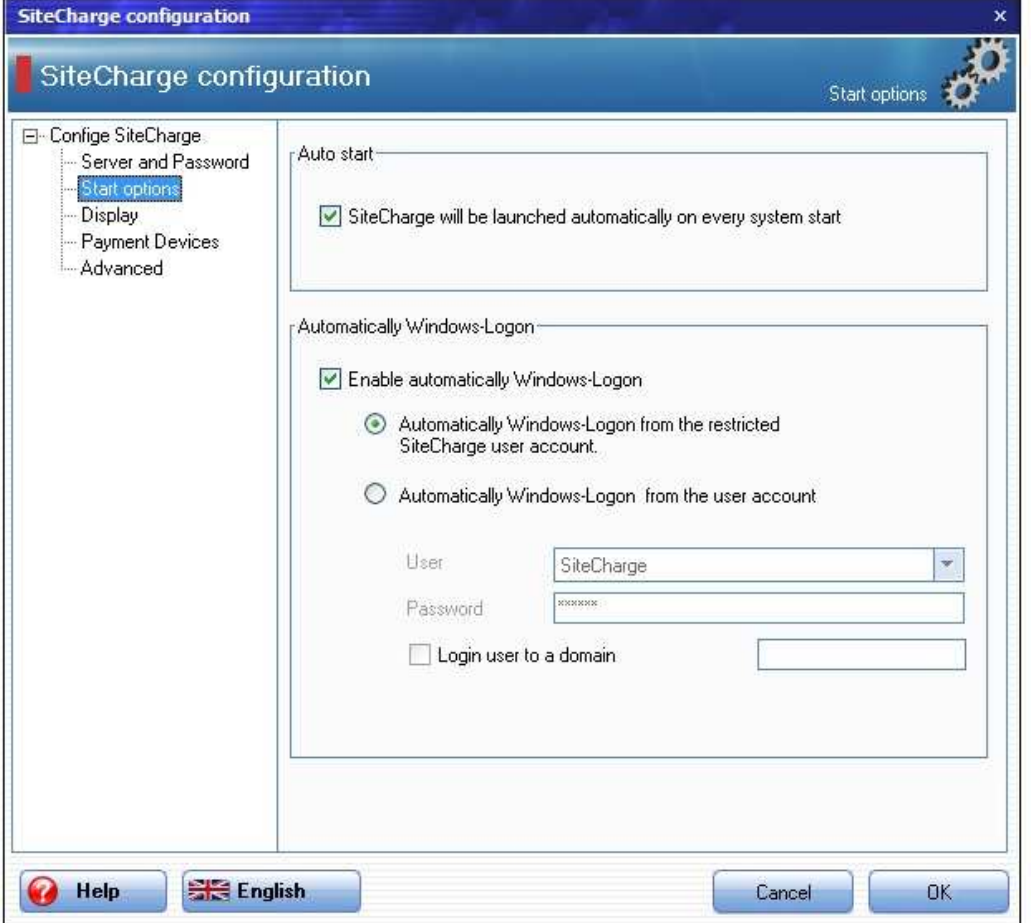

#### **3.2.2.1 Autostart**

Use this option to start automatically the SiteCharge-Client software after ervery start of the computer.

#### **3.2.2.2 Automatically Windows User Login**

Use this option when the restricted SiteChage or selected windows user account will automatically be logged after every start of the computer.

### **3.2.3 Display**

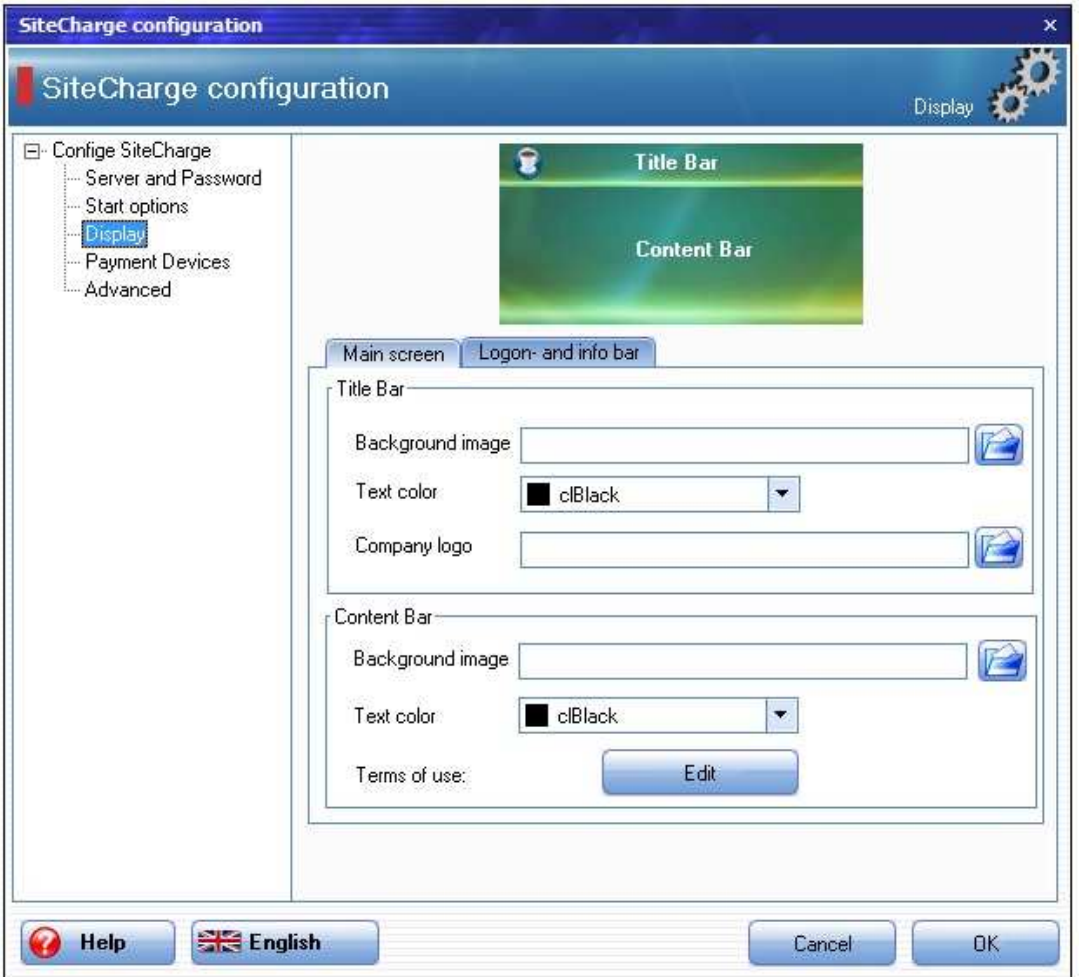

#### **Background image**

Allows setting of the Client's logon screen and title bar background with a picture

#### **Company logo**

Use this option to display your company logo.

#### **Terms of use**

Use this option to display your terms of use.

#### **3.2.4 Payment Devices**

SiteCharge supports connections of unencrypted ccTalk Coin acceptor and Bill validator. The SiteCharge was successfully tested with Coin Acceptor EMP 800.14 USB (WhBerlin) and Bill Acceptor NV10 USB (Innovative Technology Ltd (UK)).

**EMP-800.14 USB:** Please download the driver from our website and follow the instructions: http://www.my-cybercafe.com/downloads/emp800\_driver.zip

**NV10 USB:** Please download the driver from our website and follow the instructions: http://www.my-cybercafe.com/downloads/bv\_driver.zip

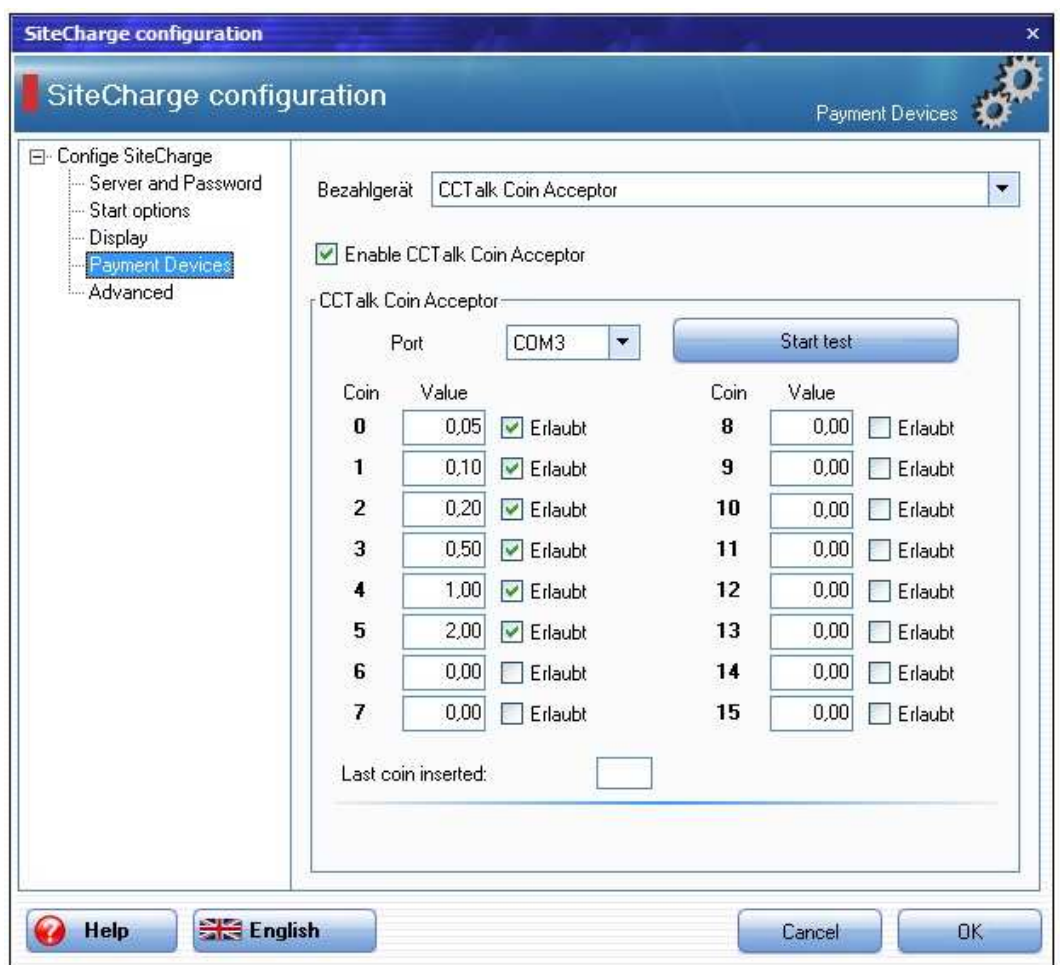

#### **3.2.4.1 CCTalk Coin Acceptor**

Select the COM-port and Click on "Start test". If the coin acceptor is successfully connected, insert the coins that you want to configure. Enter the value of this coin in the selected field and select the option "Allowed"

#### **3.2.4.2 CCTalk Bill Validator**

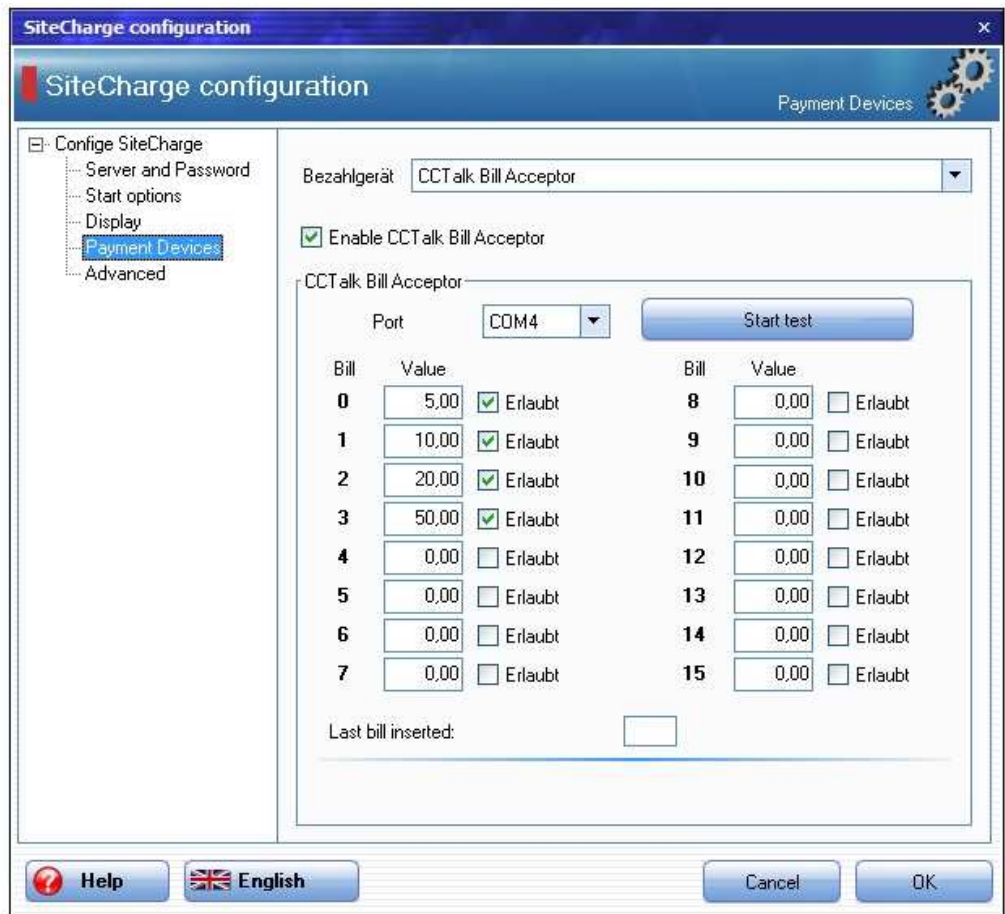

Select the COM-port and Click on "Start test". If the Bill Acceptor is successfully connected, insert the bills that you want to configure. Enter the value of this bill in the selected field and select the option "Allowed"

## **3.2.5 Advanced options**

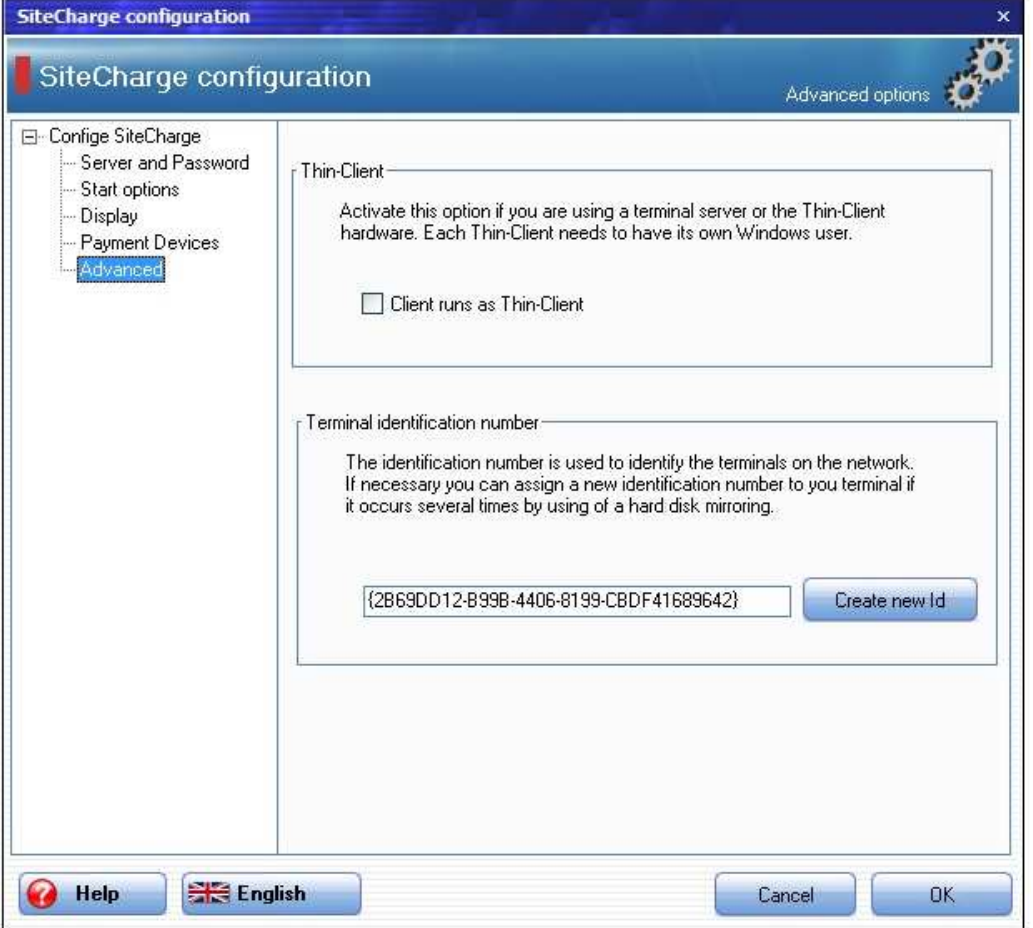

**Thin-Client:** Activate this option if you are using a terminal server or the Thin-Client hardware. Each Thin-Client needs to have its own Windows user.

**Terminal identification number:** The identification number is used to identify the terminals on the network. If necessary you can assign a new identification number to you terminal if it occurs several times by using of a hard disk mirroring.

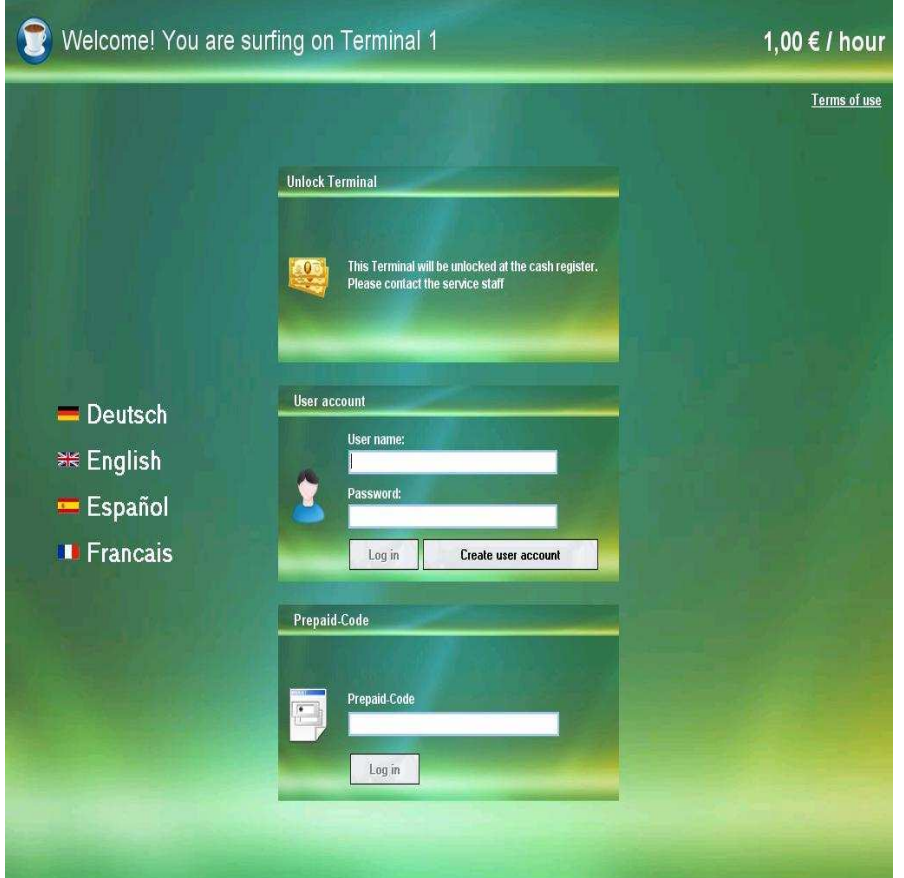

## **3.3 SiteCharge Logon Screen**

#### **3.3.1 Language**

By clicking on any of the displayed flags the language for the Client software can be changed. the language settings will be reset to the standard language that has been defined in the Policies Options at the Server after 30 seconds inactivity..

#### **3.3.2 Login with Nickname and Password**

Members can login by entering a valid nickname and password..

### **3.3.3 Login with Prepaid-Code**

Members can login by entering a valid Prepaid-Code

### **3.3.4 Add Credit**

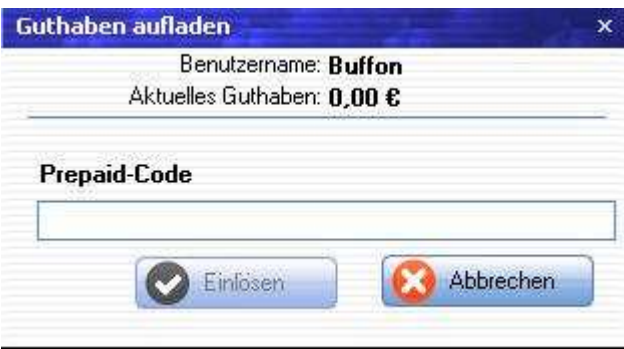

Customers can add a new credit by entering a valid prepaid code. This Dialog will be automatically displayed. This is depending on the server-setting

#### **3.3.5 Create a new user account**

Customer can set up a new user account. This is depending on the server-setting

#### **3.3.6 Close SiteCharge**

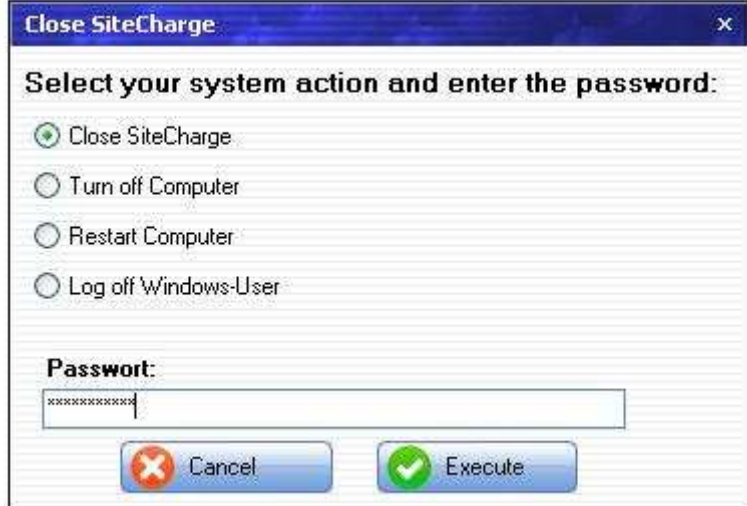

The SiteCharge System dialog will be displayed after entering the key combination and password. You can close sitecharge , restart or shutdown the client-computer The default combination is: CTRL-ALT-F8

## **3.3.7 Buy Flatrate**

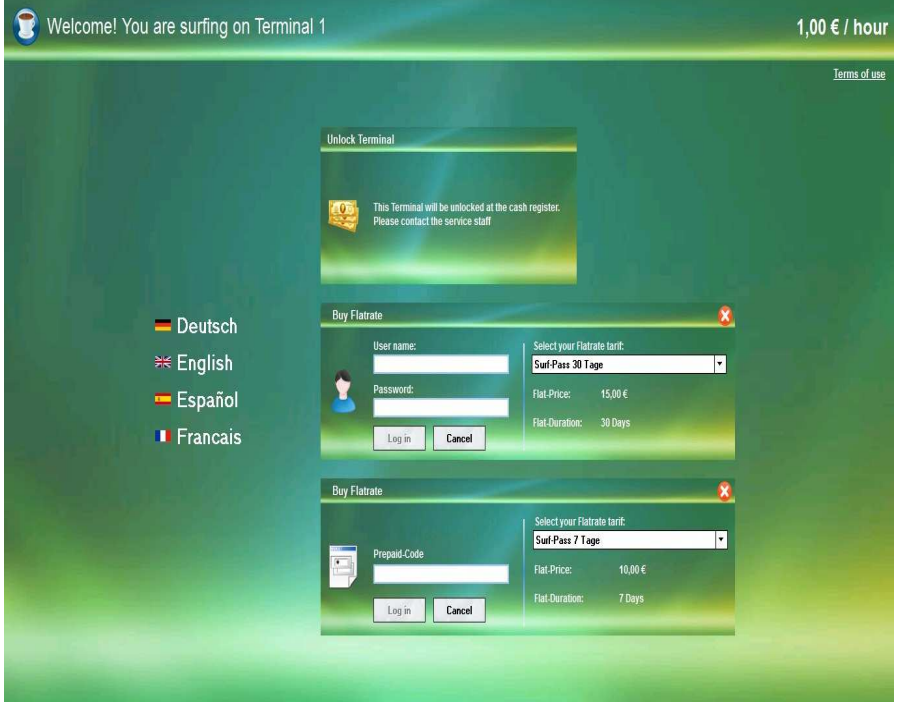

User can Log a Internet-Flat. FlatRate is access to your Internet at all hours and days within the booked time at a fixed and cheap tariff.

## **3.4 Client-Menu**

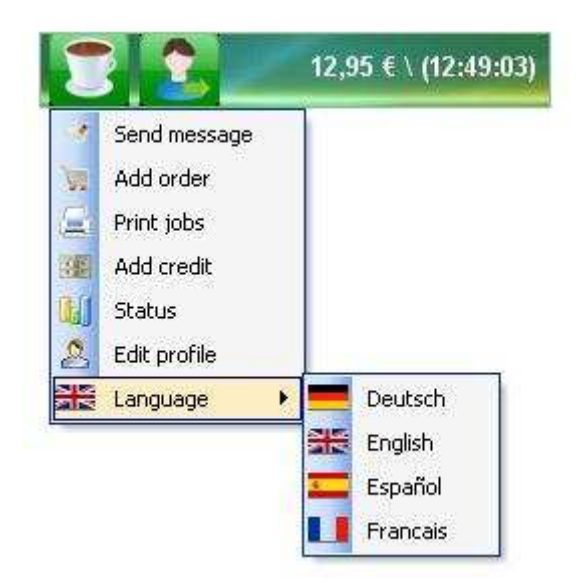

The Sitecharge-Menu will automatically displayed after successful login.

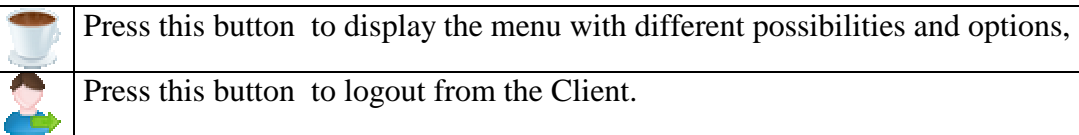

## **3.4.1 Send message**

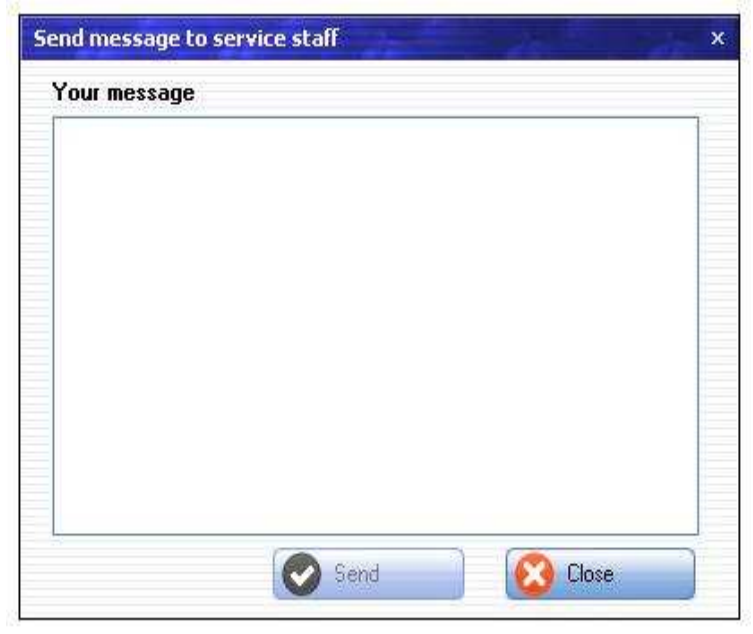

The customer can send Message to the Server. A new window will open, Enter the message you wish to send..

### **3.4.2 Add order**

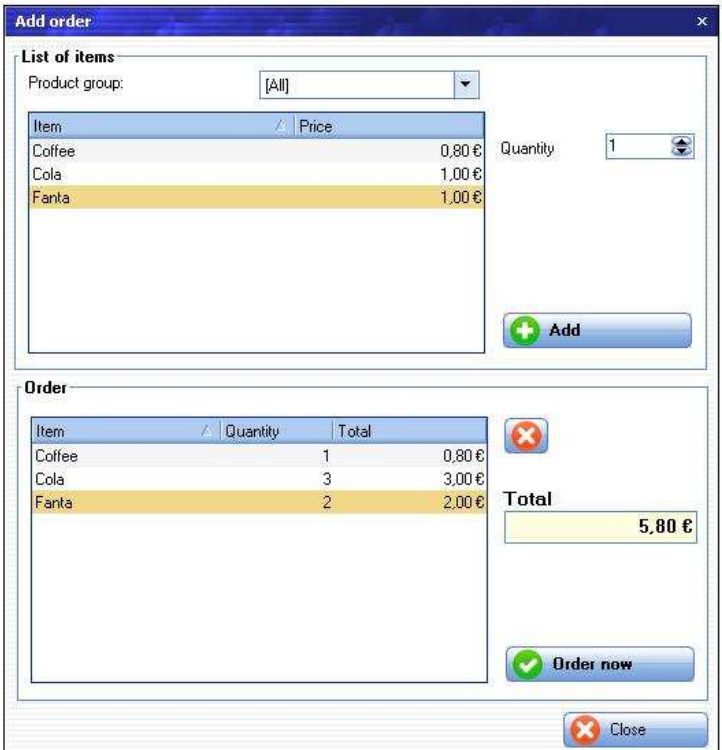

The customer can send order to the Server at the Client-PCs. The orders will automatically be listed at the Server and the amount will be deducted from the customers credit or added to his costs.

### Confirm print jobs **O** Print Cancel Printer name Document nat Pa Price PDFCreator http://www.bild.de/  $1,20E$  $\overline{6}$ PDFCreator http://www.google.de/  $0,20E$ ï Close

**3.4.3 Print jobs** 

All issued print jobs will be displayed in this dialog box and must be confirmed by the user. The user may, of course, also delete any open print job.

### **3.4.4 Add Credit**

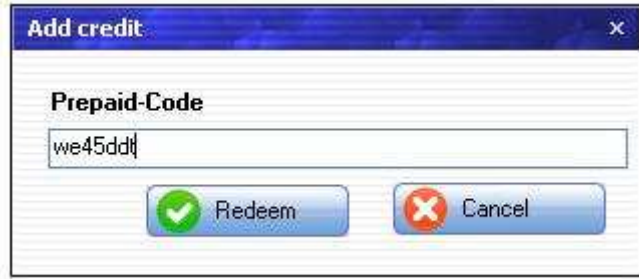

Customers can add a new credit by entering a valid prepaid code. -.

## **3.4.5 Status**

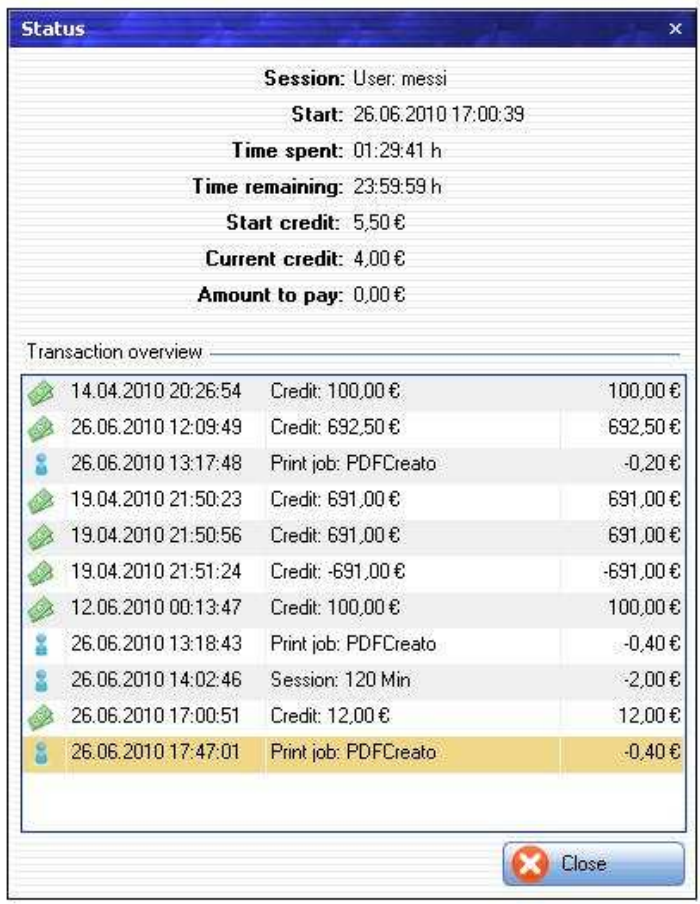

The transaction overview will show all statistical information about this session.

## **3.4.6 Edit profil.**

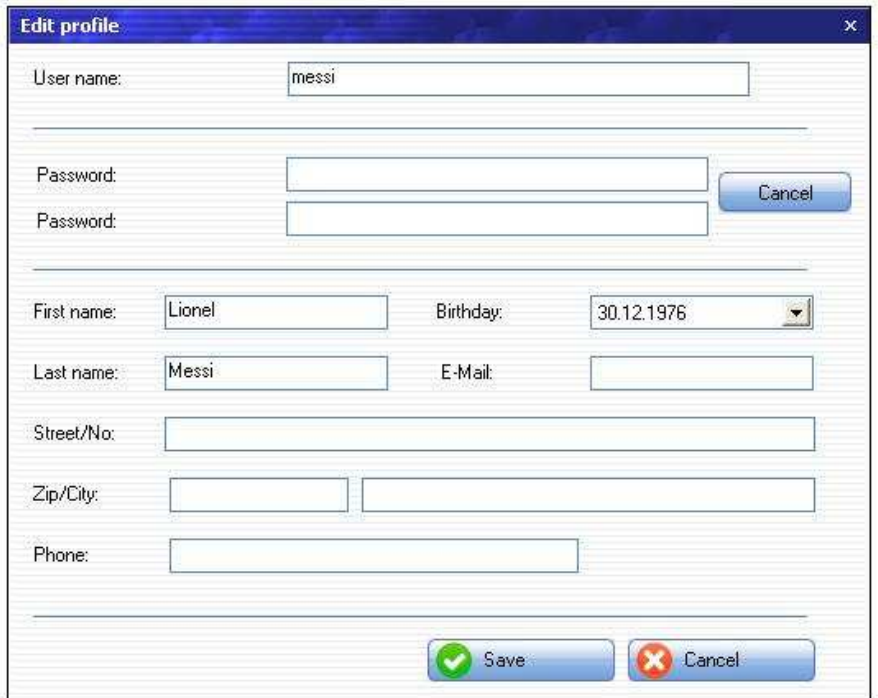

Customer can edit their user account. This is depending on the server-setting

### **3.4.7 Language**

By clicking on any of the displayed flags the language for the Client software can be changed. The language settings will be reset to the standard language that has been defined in the Policies Options at the Server after logout.

# **4 MyCyberCafe**

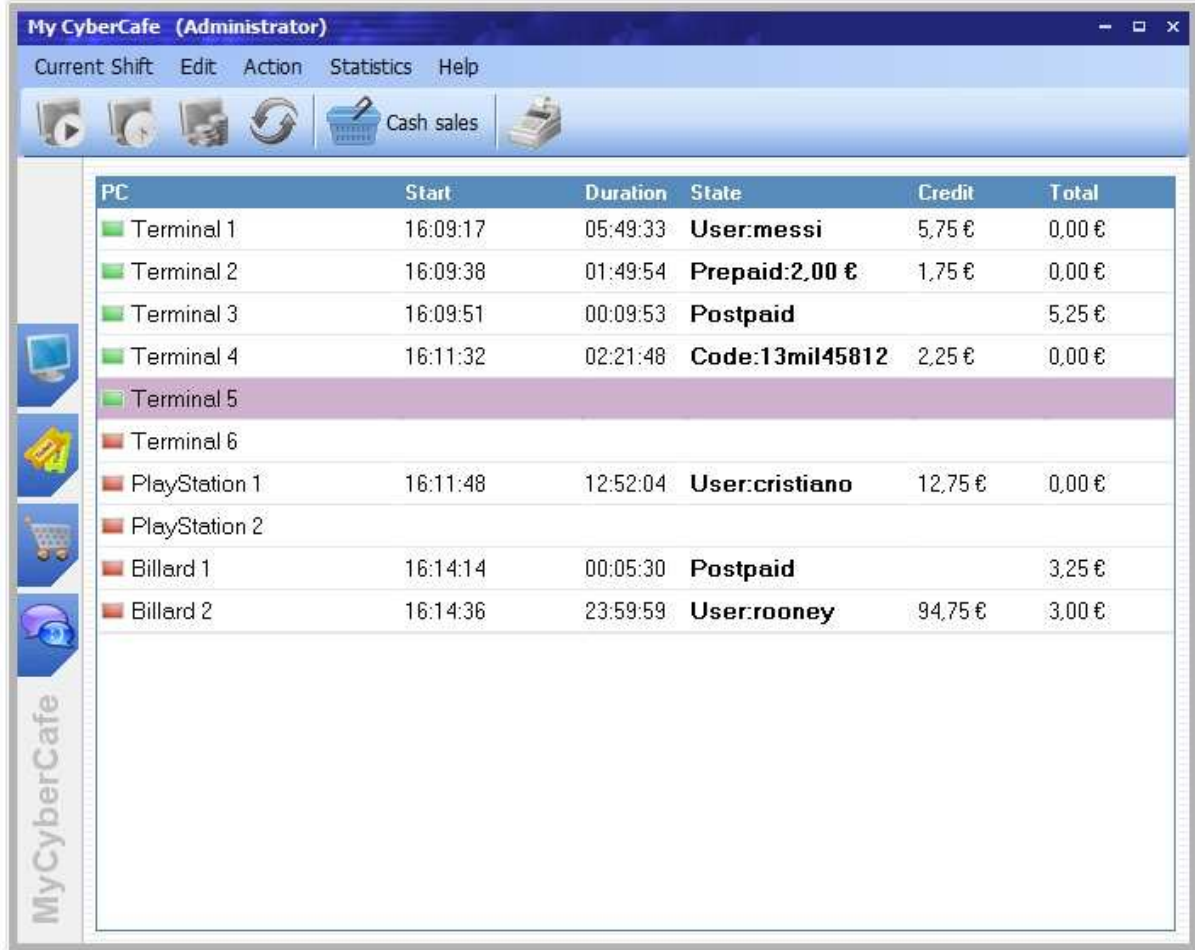

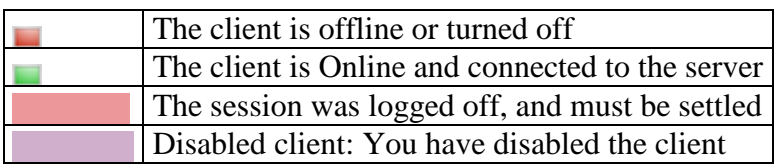

## **4.1 Toolbar**

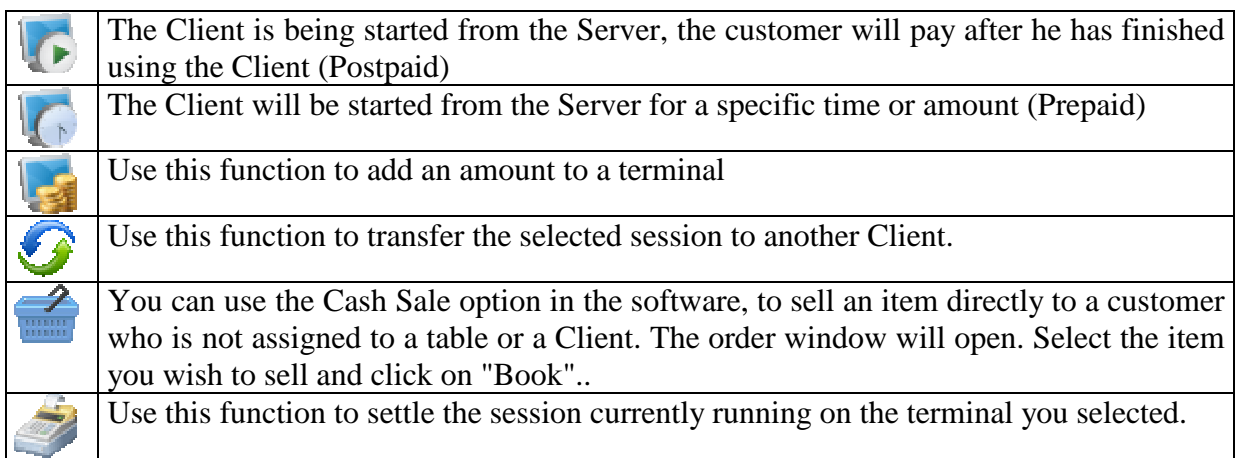

#### Back to general overview

In the main overview you can switch from the General Overview to the Ticket stations **Overview** 

In the main overview you can switch from the General Overview to the order Overview . The order Overview shows all orders, Here you can take or settle orders. The flashing order symbol indicates a new order from the Client

In the main overview you can switch from the General Overview to the Messages Overview . The flashing Message symbol indicates a new Message from the Client

## **4.2 Menu functions**

#### **4.2.1 Menu item "Current Shift"**

#### **4.2.1.1 Change personal.**

Use this function to log off from the server.

#### **4.2.1.2 Close**

Use this function to close MyCyberCafe.

#### **4.2.2 Menu item "Edit"**

#### **4.2.2.1 User Accounts**

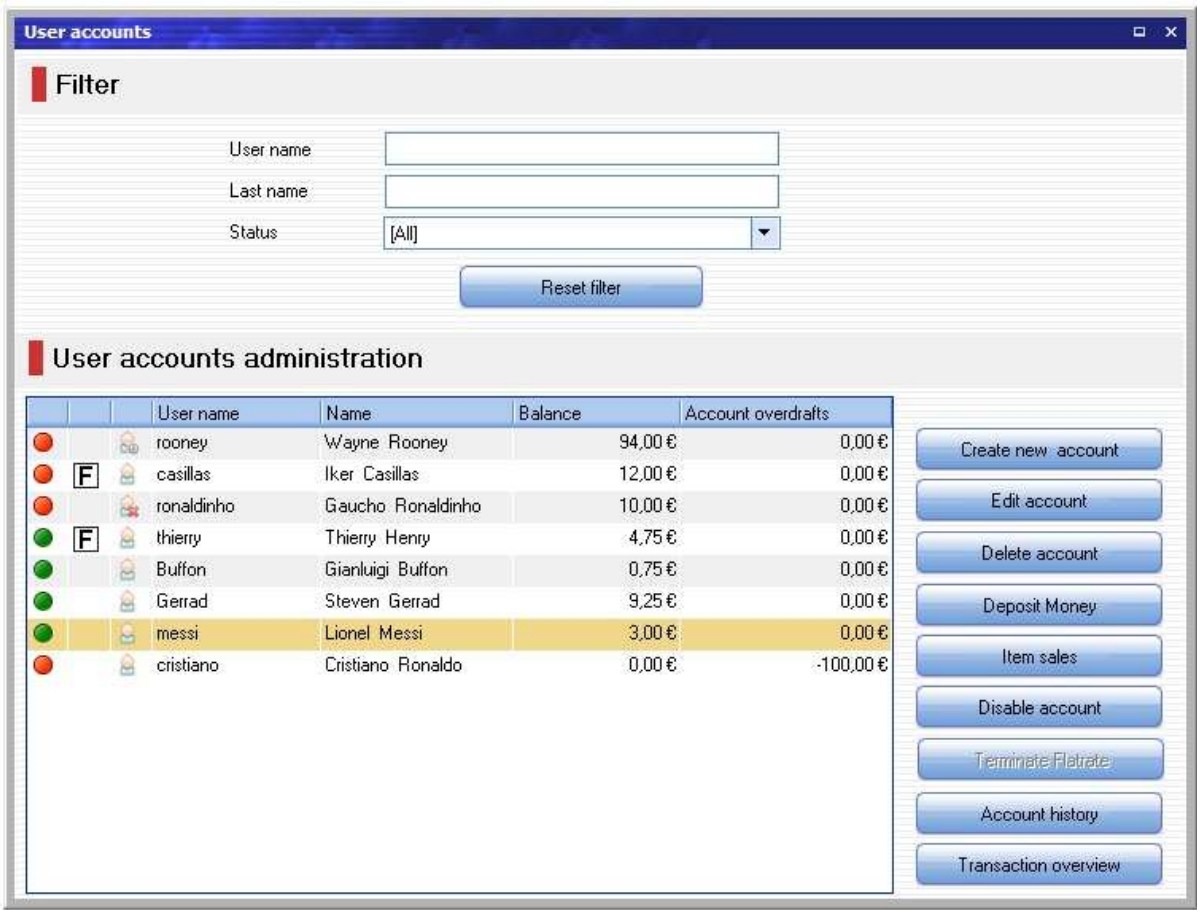

#### **4.2.2.1.1 User Account List**

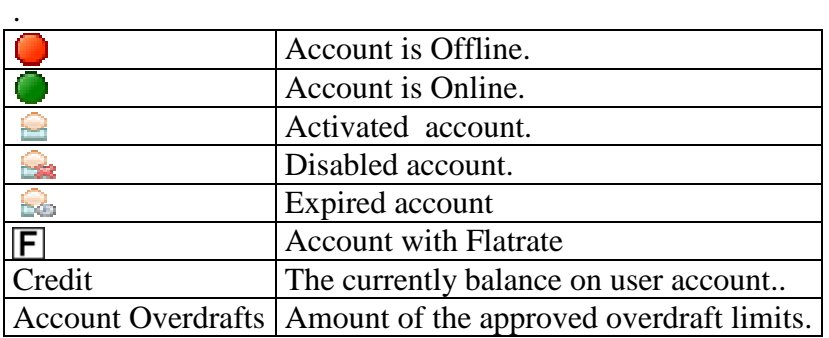

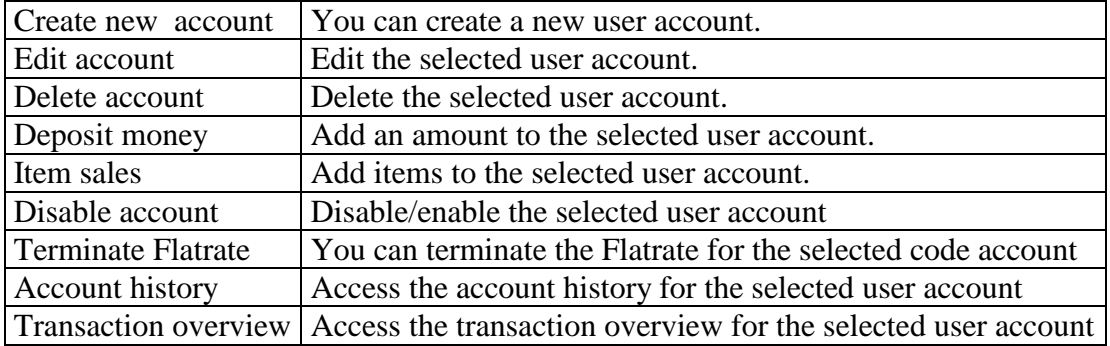

### **4.2.2.2 Prepaid-Codes**

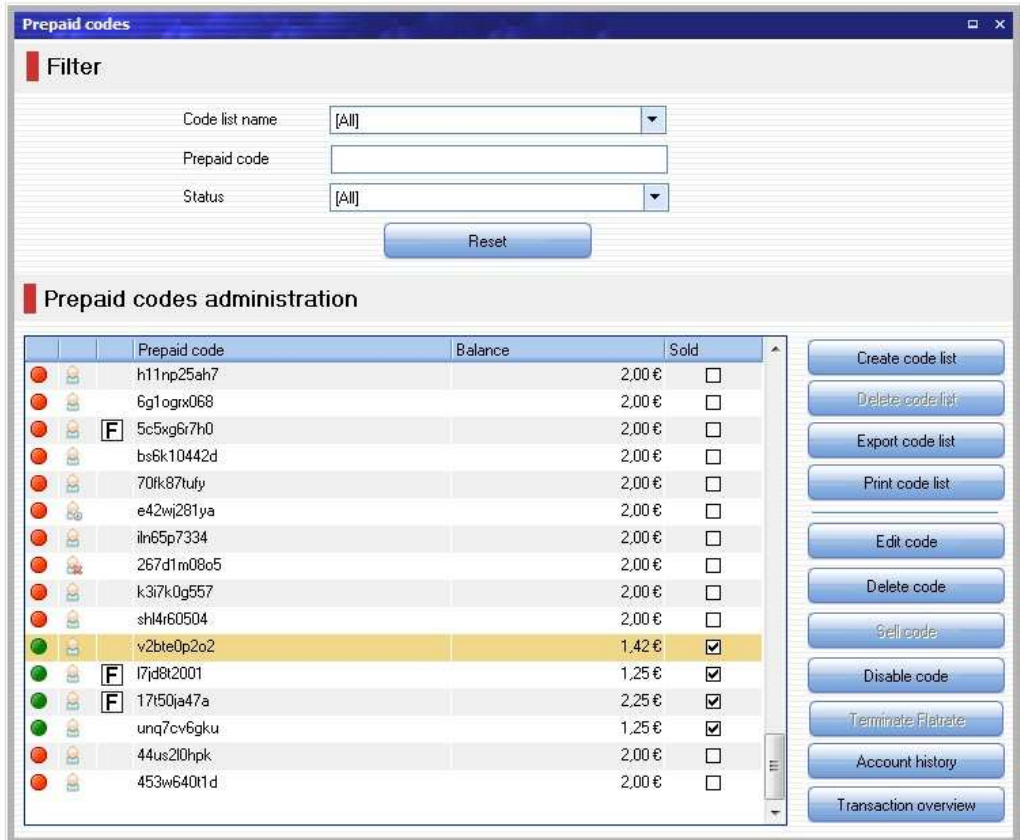

**7.2.2.2.1 Code Account List** 

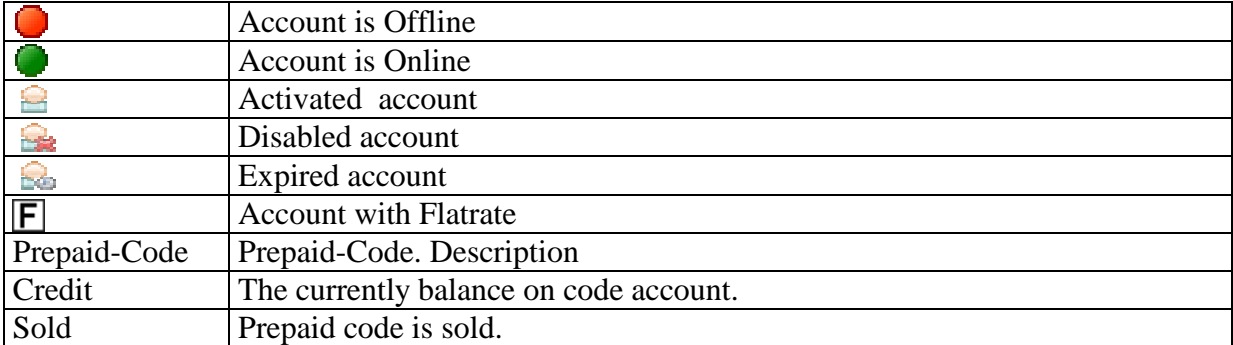

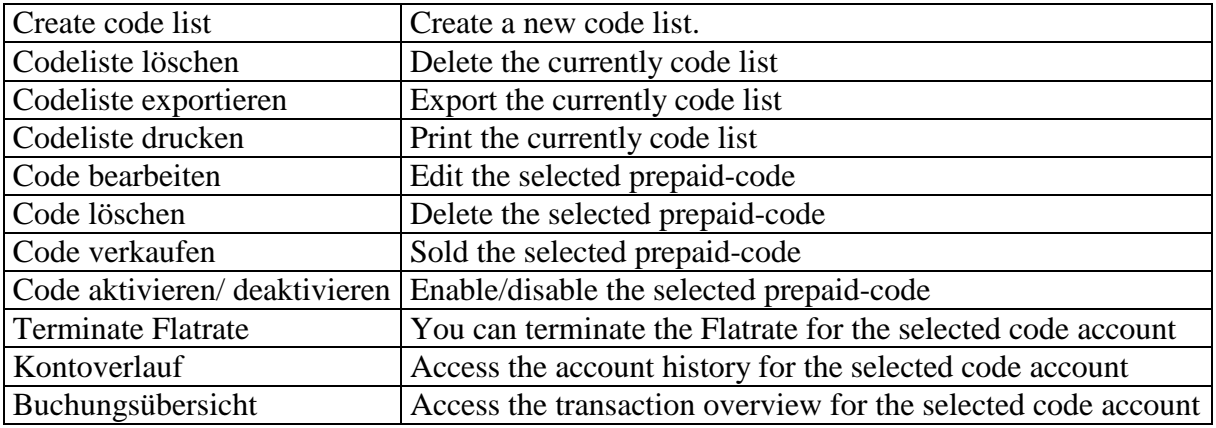

#### **4.2.3 Menu item "Action**

**Create user account:** Use this function to create a new user account.

**Send message to selected terminals:** Use this function to send message to selected terminals

**Send message to all terminals:** Use this function to send message to all terminals

**Shutdown selected terminals:** Use this function to shutdown selected terminals

**Restart selected terminals:** Use this function to restart selected terminals

**Shutdown all terminals:** Use this function to shutdown all terminals

**Restart all terminals:** Use this function to restart all terminals

**Shutdown unused terminals:** Use this function to shutdown unused terminals

**Restart unused terminals:** Use this function to restart unused terminals

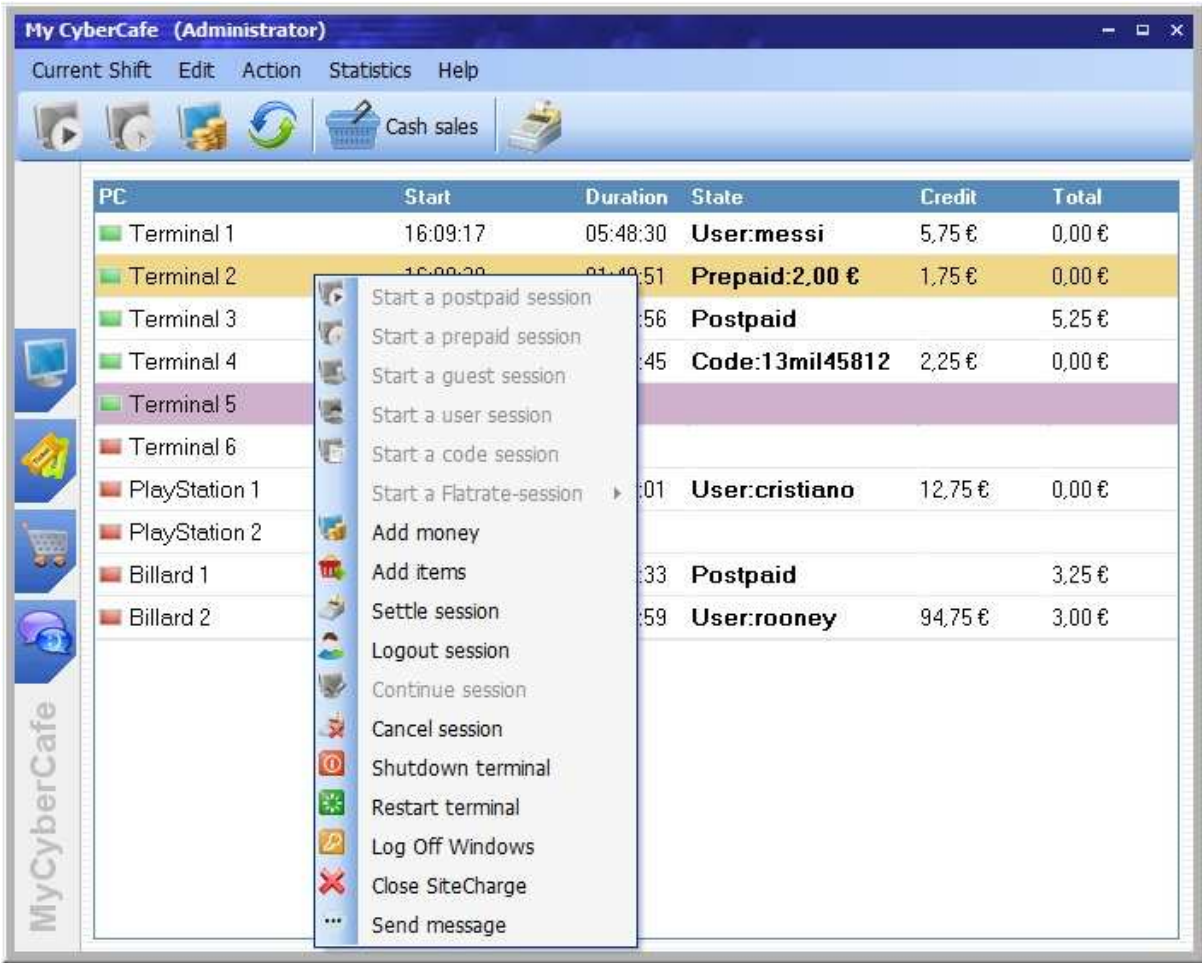

# **4.3 Terminal Context Menu (Right Click)**

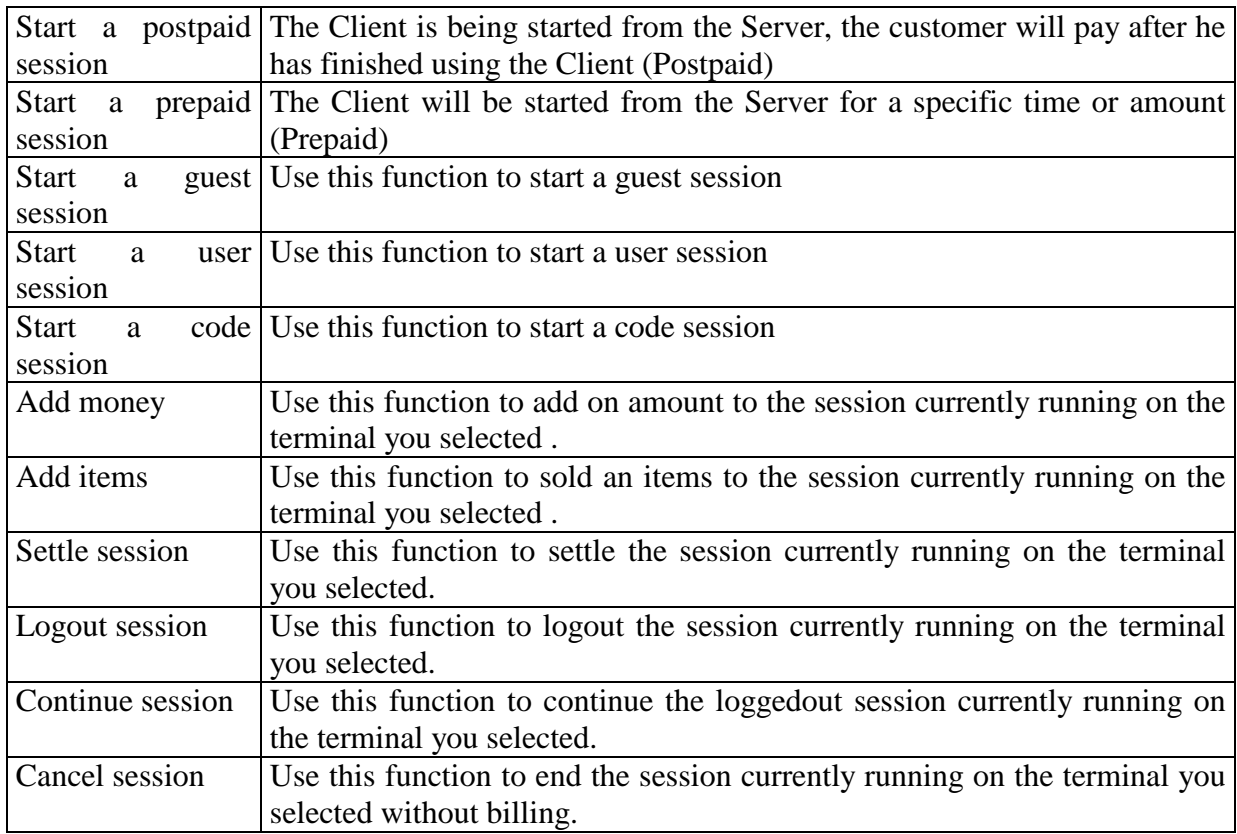

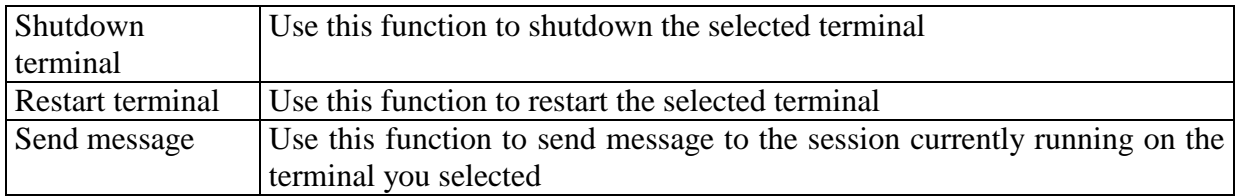

## **4.4 Ticket stations Context Menu (Right Click)**

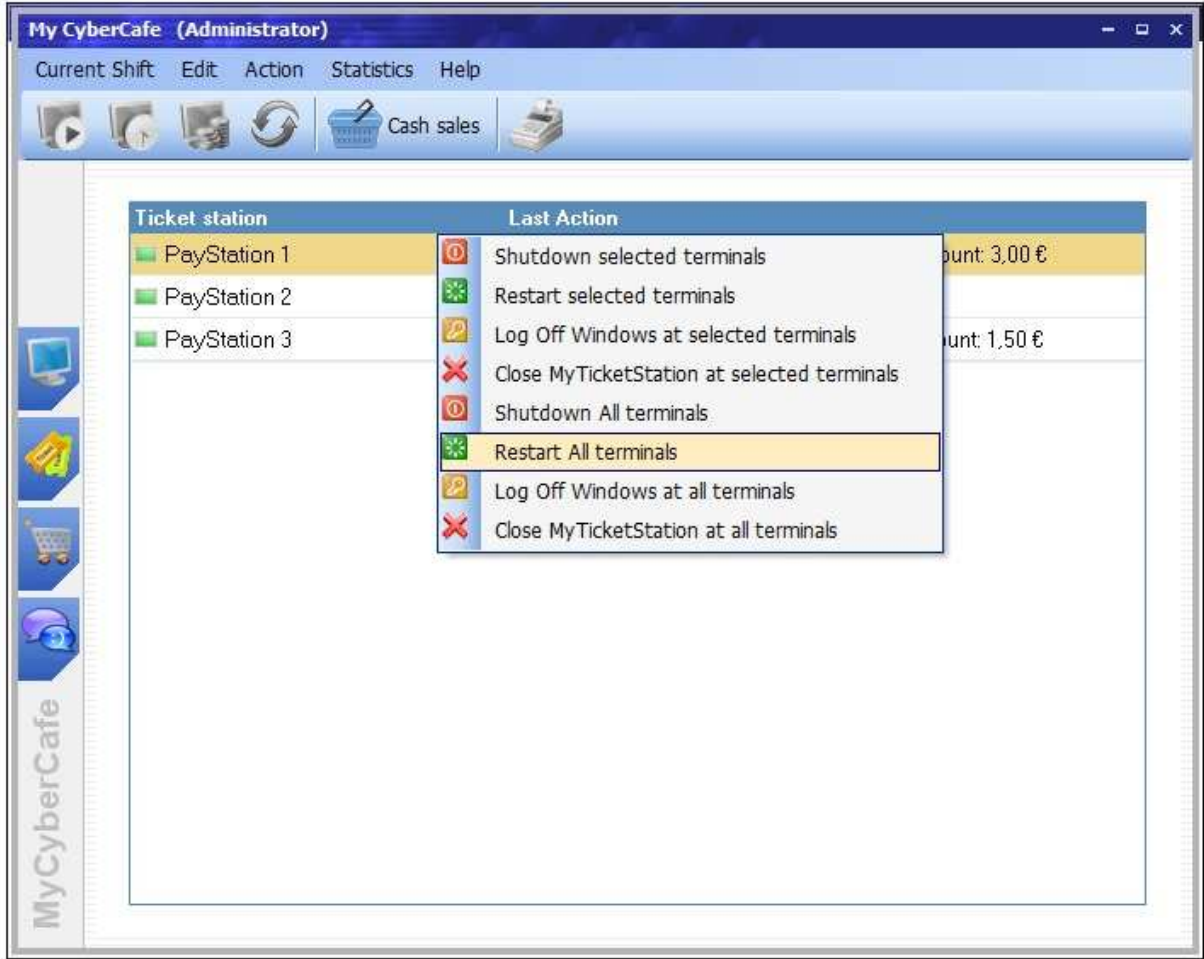

**Shutdown selected terminals:** Use this function to shutdown selected terminals

**Restart selected terminals:** Use this function to restart selected terminals

**Logg Off Windows at selected terminals:** Use this function to logoff windows at selected terminals

**Close Ticketstation at selected terminals:** Use this function to close Ticketstation-Software at selected terminals

**Shutdown all terminals:** Use this function to shutdown all terminals

**Restart all terminals:** Use this function to restart all terminals

**Logg Off Windows at all terminals:** Use this function to logoff windows at all terminals

**Close Ticketstation at all terminals:** Use this function to close Ticketstation-Software at all terminals